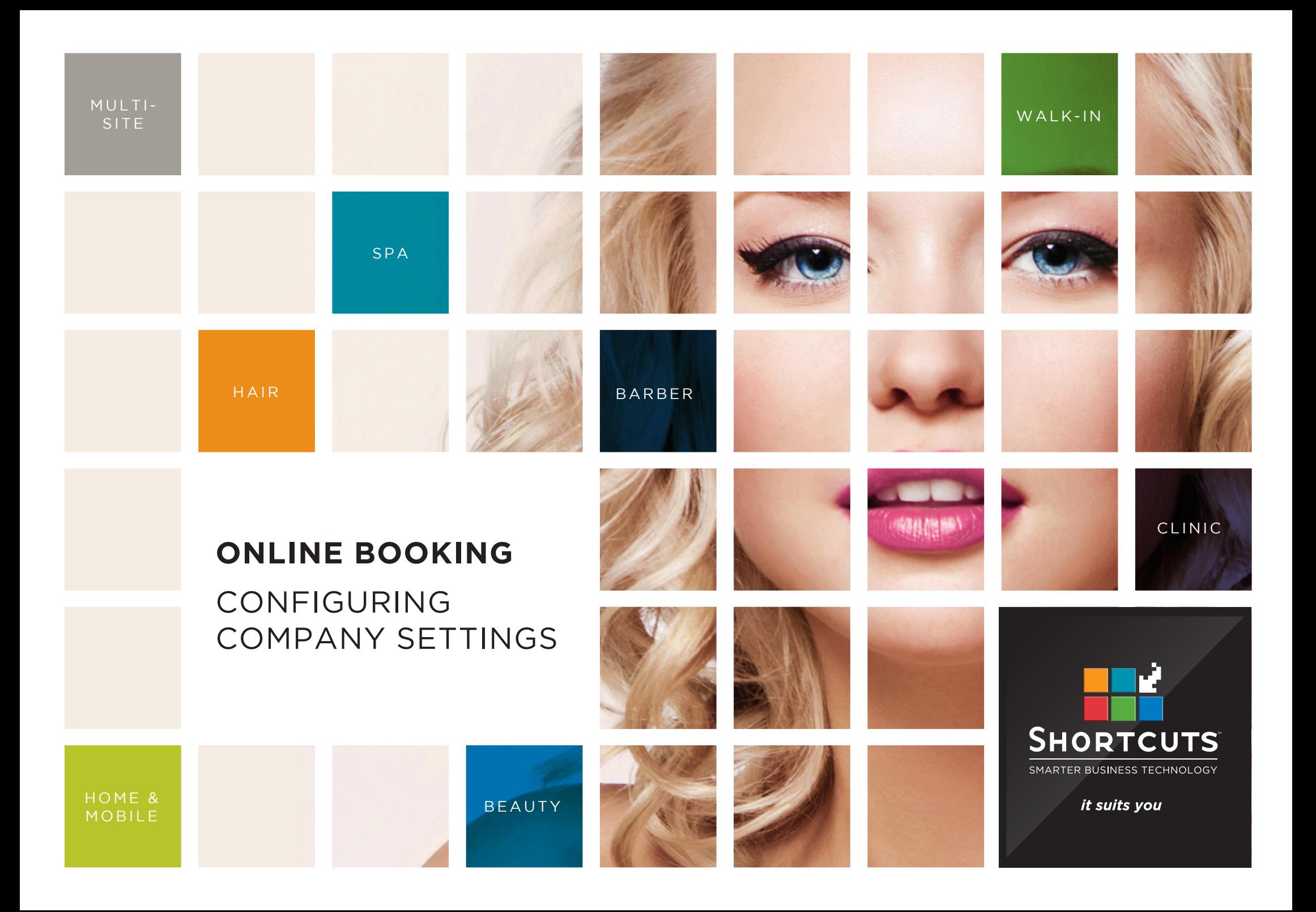

## **Last updated 18 October 2016**

By Erin Lewis

Product: Online Booking

Software version no: 8.0.16.1

Document version no: 1.0

Country: Australia

# CONTENTS

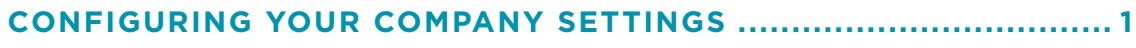

**[SETTING UP GLOBAL PAGE CONTENT](#page-5-0) ........................................... 3**

# **ABOUT THIS DOCUMENT**

The Shortcuts Online Booking feature allows your clients to book appointments via your website, without you having to lift a finger.

This provides a super-convenient way for your clients to make appointments, and opens your business to opportunities for new appointments around the clock.

Your company settings allow you to add general information about your business and select the look and feel for your Online Booking page.

Within your company settings, you can customise the text that clients will see on your Online Booking page, and in their booking confirmation emails. The information within your company settings will be applied globally to all of your sites.

# <span id="page-3-0"></span>CONFIGURING YOUR COMPANY SETTINGS

The company settings page is where you can set up your company details. These details will be used at each of your sites.

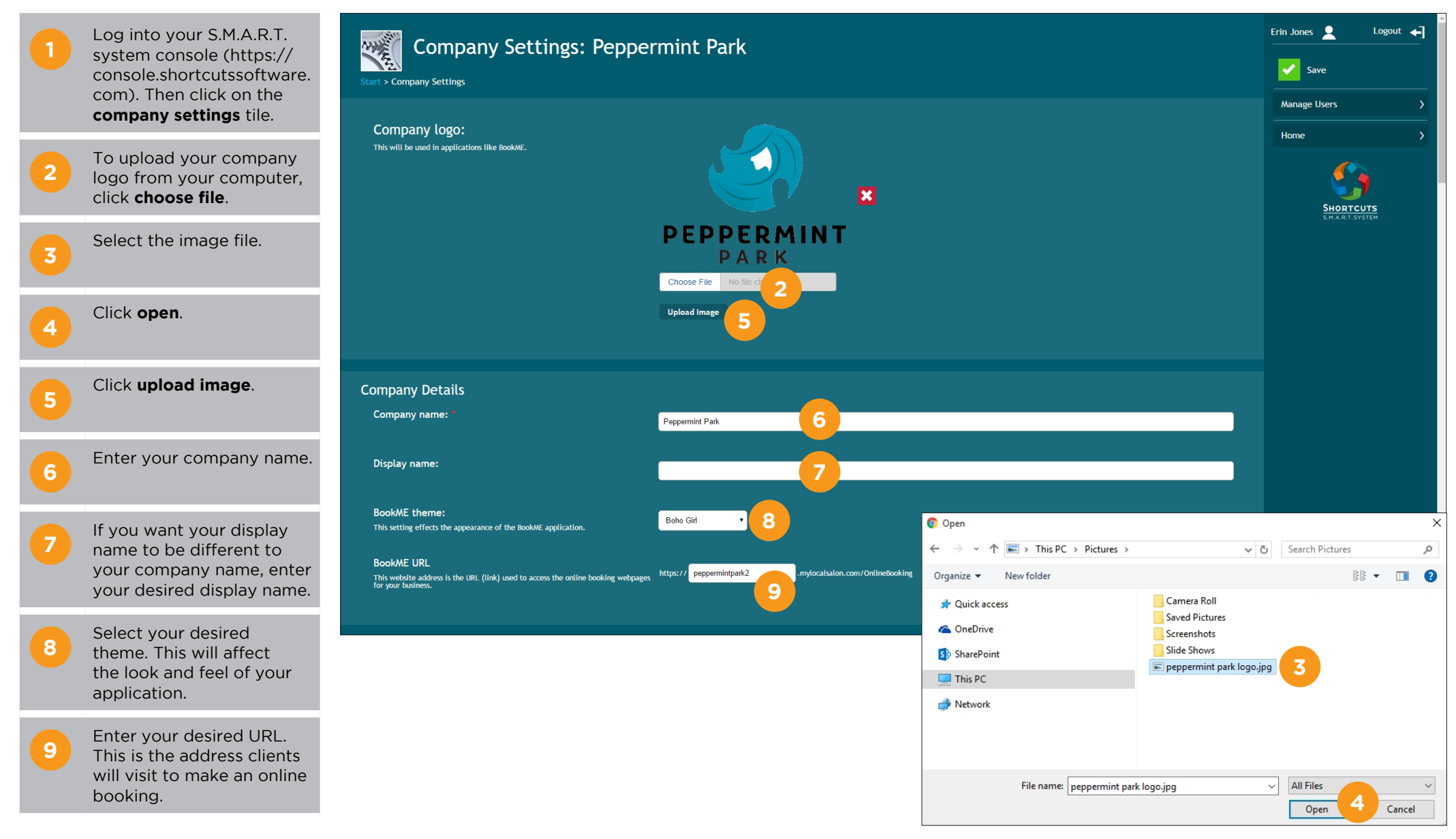

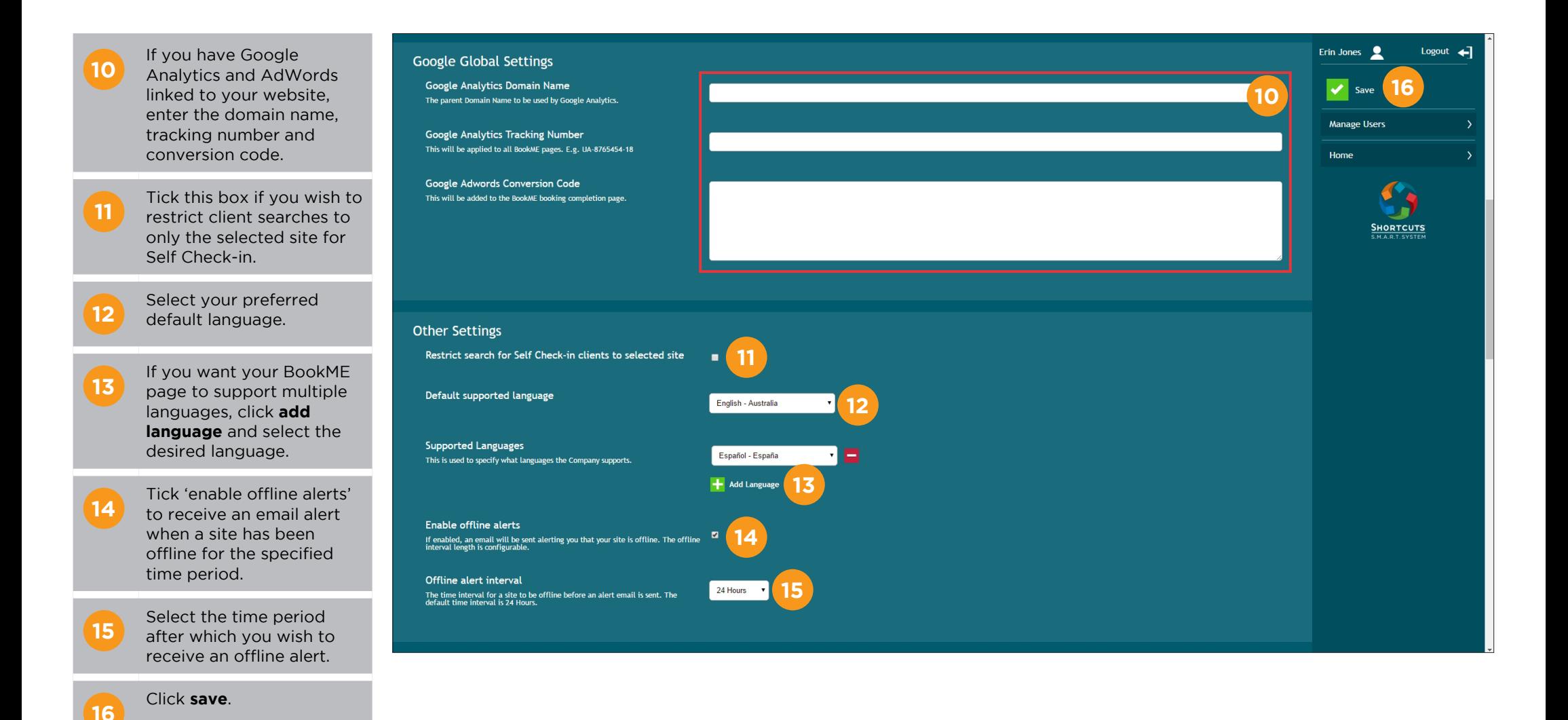

Page 2

# <span id="page-5-0"></span>SETTING UP GLOBAL PAGE CONTENT

**B** Any text in {brackets}<br>**B** will be auto-filled with the

business' or client's details.

In the 'BookME global page content' section, you can customise the text that appears on your Online Booking website by adding or editing the text in each field. Most text fields will be pre-filled with default text. The text in these fields will be displayed for all sites unless you customise a site's 'BookME site page content' in your BookME settings.

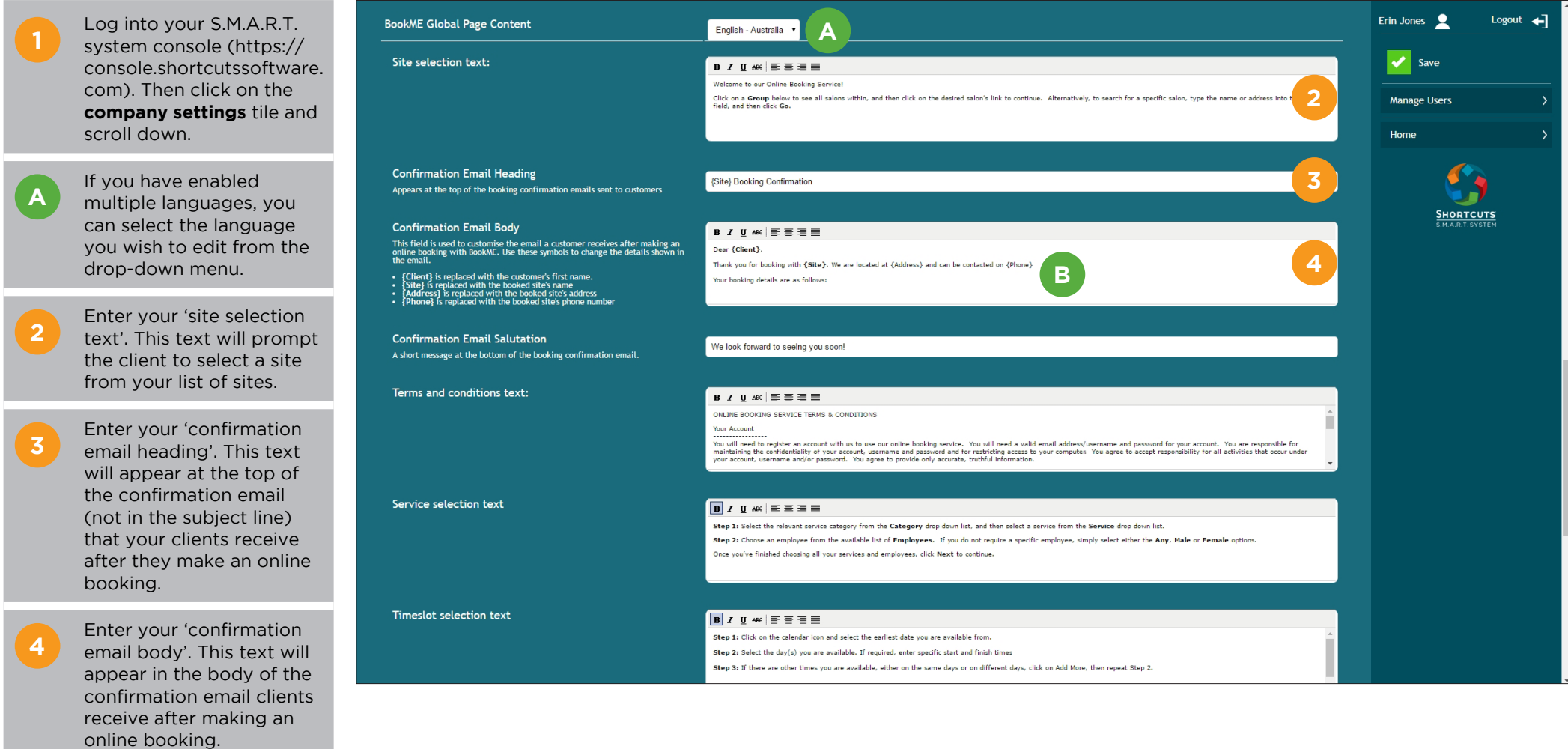

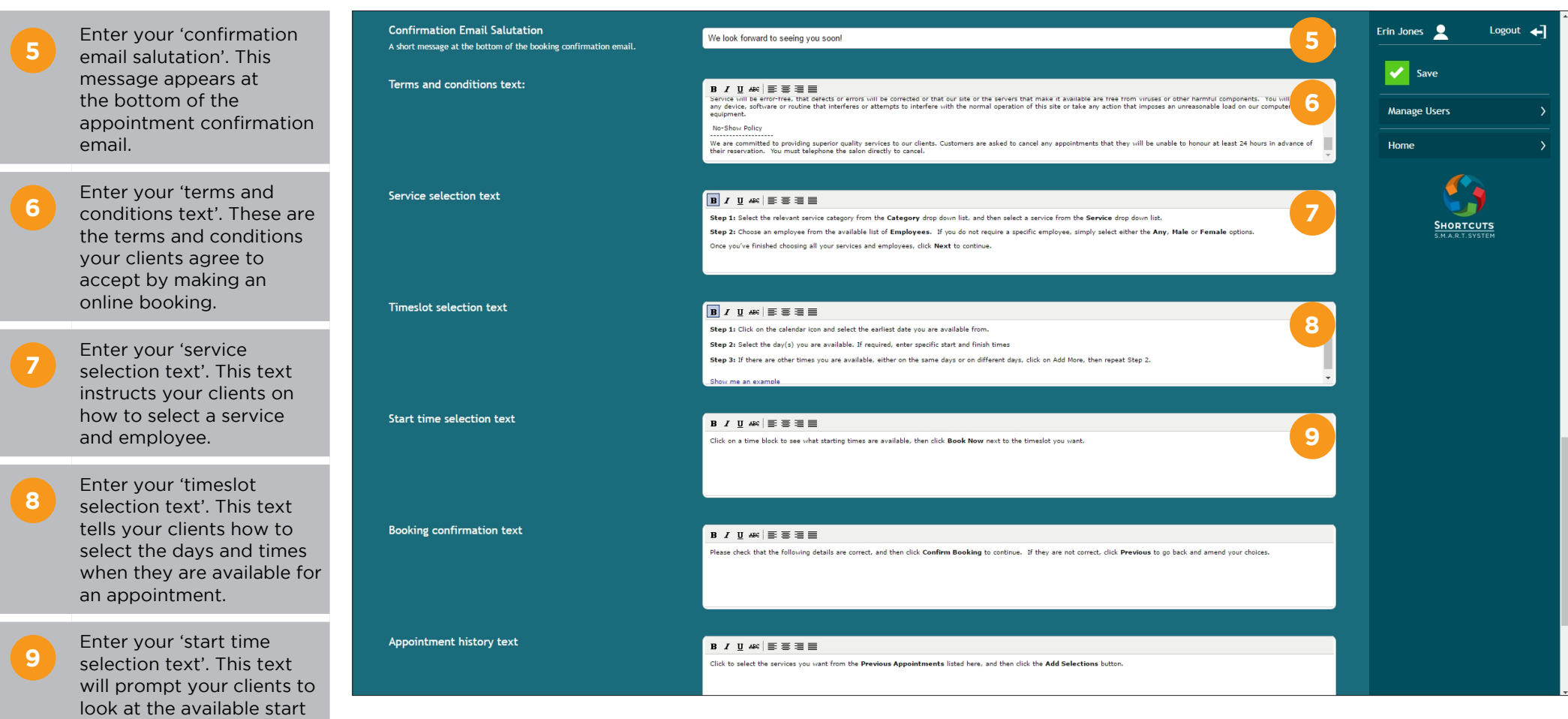

times and choose a time that best suits them.

#### Service selection text  $\boxed{\mathbf{B}}$   $I$   $\underline{\mathbf{U}}$   $A\mathbf{K}$   $\equiv$   $\equiv$   $\equiv$   $\equiv$   $\equiv$ Erin Jones  $\bigcirc$ Logout  $\leftarrow$ **10** Enter your 'booking<br>**10** confirmation text'. This Step 1: Select the relevant service category from the Category drop down list, and then select a service from the Service drop down list. Step 2: Choose an employee from the available list of Employees. If you do not require a specific employee, simply select either the Any, Male or Female options. **13**Once you've finished choosing all your services and employees, click Next to continue. text will appear on the appointment confirmation **Manage Users** page for the client to Timeslot selection text  $B$   $I$   $U$   $A$  $K$   $E$   $E$   $E$   $E$   $E$ check the appointment Home Step 1: Click on the calendar icon and select the earliest date you are available from. details before they confirm Step 2: Select the day(s) you are available. If required, enter specific start and finish times the appointment. Step 3: If there are other times you are available, either on the same days or on different days, click on Add More, then repeat Step 2 Show me an example **HORTCUTS 11** Enter your 'appointment<br>**11** history text'. If the client Start time selection text **B**  $I$  U  $AE$   $\equiv$   $\equiv$   $\equiv$   $\equiv$ Click on a time block to see what starting times are available. then click Book Now next to the timeslot you want. has previously made an online booking, they can select from their appointment history. **Booking confirmation text**  $B$  /  $U$   $A E$   $\equiv$   $B$   $\equiv$   $B$ This text will prompt the **10** Please check that the following details are correct, and then click Confirm Booking to continue. If they are not correct, click Previous to go back and amend your choices. client to select a previous appointment to rebook. **12** If you allow email booking Appointment history text  $B \neq U$  AR  $\equiv \equiv \equiv \equiv \equiv$ requests, enter your **11** Click to select the services you want from the Previous Appointments listed here, and then click the Add Selections button. 'manual request text'. This message will appear if there are no appointments available to match the Manual request text **B**  $I \subseteq \mathbb{R}$   $\equiv \equiv \equiv \equiv \equiv$ client's selection, asking **12** them to email a booking request. Click **save** . **13**

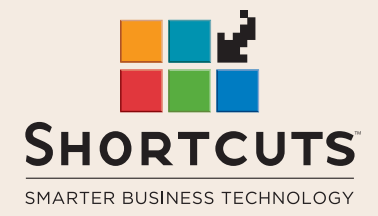

it suits you

### **AUSTRALIA AND ASIA**

166 Knapp Street Fortitude Valley QLD 4006 Tel: +61 7 3834 3232

**www.shortcuts.com.au** 

### **UK AND EUROPE**

Dalton House Dane Road, Sale Cheshire M33 7AR Tel: +44 161 972 4900

#### **www.shortcuts.co.uk**

### **NORTH AMERICA**

7711 Center Avenue Suite 650 Huntington Beach CA 92647 Tel: +1 714 622 6682

#### **www.shortcuts.net**

HAIR | BEAUTY | CLINIC | SPA | BARBER | WALKIN | SCHOOL | MULTI-SITE